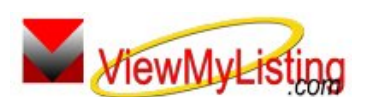

**WiewMyListing Knowledge Base Article** 

Free Download Real Estate Software - ProGold i2 web site: www.progoldi2.com Real Estate Search Engine - View MyListing.com web site: www.viewmylisting.com Search Local Classifieds - www.viewmylisting.com/buy-sale-trade Agent Tools web site: www.viewmylisting9ae.com

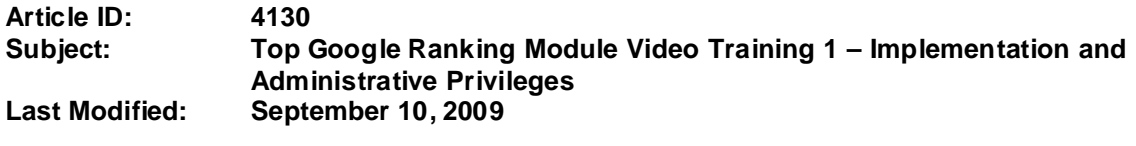

## **Applies to: Top Google Ranking Module (powered by ViewMyListing.com)**

**Issue:** The online tutorials cover the various training topics of ProGold i2. The purpose of this tutorial is to cover the Implementation steps for ViewMyListing.com and the responsibilities and privileges of the VML Administrator. In this topic, Logos, Lead Capture Link, Activating agents, Handout Materials, Company Letters and Drip Campaigns, and the Agent Connector Dashboard will be covered.

**Resolution:** View the online tutorial by following the steps below. The tutorial does contain video and audio, so it must be played on a computer that has the ability to play sound.

- **•** Login to ViewMyListing.com using a login that has administrative privileges.
- **•** Click on the Dashboard icon in the upper left area of the screen.
- **•** On the right-hand side of the Dashboard are links to documents and tutorials.
- **•** Click on the option for Video Training 1

References: Below is a link you can use to get a copy of the latest user guide:

http://www.viewmylisting.com/images/guide.pdf

- **•** Select the link
- **•** View and print the Guide.

## **Related articles:** 4131

**Keywords:** Online Tutorial, VML Admin, Administrative, Implementation, 4130

Information deemed reliable, but not guaranteed. Taro Systems, Inc. makes every reasonable effort to ensure its accuracy. Proprietary Information Protected by Taro Netw ork of Companies, Copyright © 2007 Taro Systems, Inc.

Released: December 7, 2009 1 of 1